# MSMG TOOLKIT

DOCUMENTATION

MSMG @ My Digital Life | Copyright © 2013-2016

#### **INTRODUCTION**

The MSMG ToolKit was developed with a desperate need to have a single Toolkit to fulfill all the needs of a Technician for the Deployment of Microsoft Windows Operating Systems.

MSMG ToolKit is Basically a Windows NT Command Batch Script specifically written to Service, Add or Remove Features and Components, Enable or Disable Features, Customize Features to Windows Installation Image.

The MSMG ToolKit uses the Microsoft Windows DISM Component, Windows Assessment and Deployment Kit Tools (WADK) and various other 3rd party Tools to perform its operations.

The MSMG ToolKit is intended to be used with Licensed Microsoft Windows Operating System only.

I don't take any responsibility for any kind of damages, errors, bugs or data loss caused by using this program. Use this Toolkit at your own risk.

MSMG ToolKit, Microsoft Windows, 7-zip.exe, EsdDecrypt.exe, ResourceHacker.exe, SetACL.exe, are Registered Trademarks or Works of their respective Companies or Authors.

# TOOLKIT STARTUP

Download and Extract The MSMG ToolKit Archive File to any Folder, E.g. (C:\ToolKit).

| 📕 I 🕑 📕 🖛 I                                                                        | Application Tools ToolKit   |                  |                        |        |
|------------------------------------------------------------------------------------|-----------------------------|------------------|------------------------|--------|
| File Home Share                                                                    | View Manage                 |                  |                        |        |
| $\leftrightarrow$ $\rightarrow$ $\checkmark$ $\uparrow$ $\square$ $\Rightarrow$ Th | is PC → Boot (C:) → ToolKit |                  |                        | ٽ ~    |
| 🖈 Quick access                                                                     | Name                        | Date modified    | Туре                   | Size   |
| 💻 This PC                                                                          | 📙 Bin                       | 04-01-2016 14:18 | File folder            |        |
|                                                                                    | Drivers                     | 01-01-2016 07:58 | File folder            |        |
| E Desktop                                                                          | DVD                         | 29-03-2016 18:54 | File folder            |        |
| Documents                                                                          | ISO                         | 31-12-2015 05:18 | File folder            |        |
| 👆 Downloads                                                                        | Packs                       | 29-03-2016 18:54 | File folder            |        |
| b Music                                                                            | Updates                     | 29-03-2016 18:54 | File folder            |        |
| Pictures                                                                           | Changelog                   | 29-03-2016 19:16 | Text Document          | 68 KB  |
| 📑 Videos                                                                           | 💿 ToolKit-v4.0              | 29-03-2016 18:44 | Windows Command Script | 952 KB |
| 🏪 Boot (C:)                                                                        |                             |                  |                        |        |
| Program Files                                                                      |                             |                  |                        |        |
| 🔄 ToolKit                                                                          |                             |                  |                        |        |
| Users                                                                              |                             |                  |                        |        |
| Windows                                                                            |                             |                  |                        |        |

■ Right-Click on **ToolKit-vx.x.cmd** Script file and choose Run as Administrator.

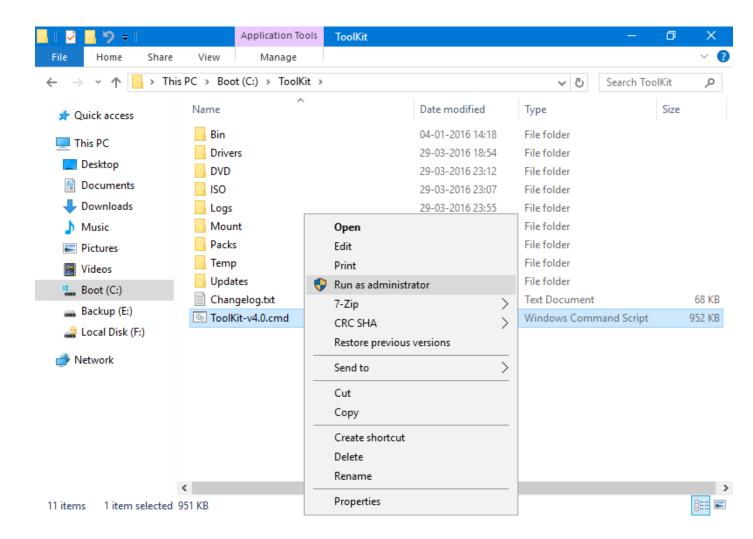

Choose Properties from ToolKit's DOS Window System Menu.

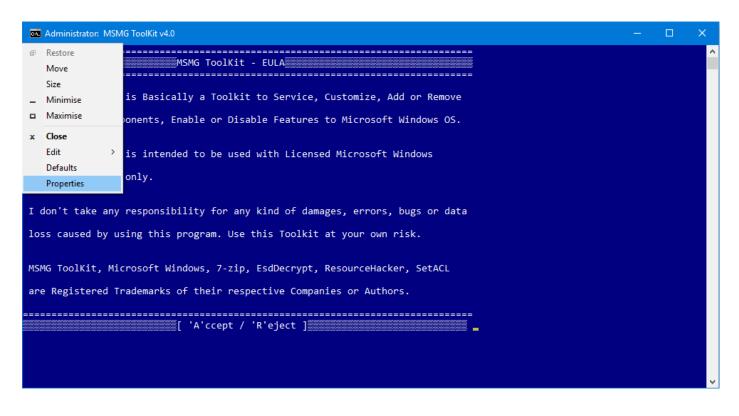

Change to Layout Tab and Set the Windows Size as Width: 80, Height: 25 and Click OK.

|        |                           |                 | ASMC T-     |         |                |        |                                                            | _ | $\times$ |
|--------|---------------------------|-----------------|-------------|---------|----------------|--------|------------------------------------------------------------|---|----------|
|        | "C:\W                     | indows\         | System32    | \cmd.ex | e" Properties  | ×      |                                                            |   | ~        |
|        | -                         | -               |             |         |                |        |                                                            |   |          |
|        | Options                   | Font            | Layout      | Colours |                |        |                                                            |   |          |
| 1<br>F | Scree<br>Width:<br>Height |                 | 80          |         | Window Preview |        | e, Customize, Add or Remove<br>es to Microsoft Windows OS. |   |          |
| ר<br>כ |                           | ow Size         | tput on re  | size    |                |        | nsed Microsoft Windows                                     |   |          |
| 1      |                           | :<br>ow Positio |             | ÷       |                |        | amages, errors, bugs or data                               |   |          |
| 1      | Left:<br>Top:             |                 | 12<br>84    |         |                |        | it at your own risk.                                       |   |          |
| Þ      |                           | system p        | osition win | dow     |                |        | t, ResourceHacker, SetACL                                  |   |          |
| e      |                           |                 |             |         |                |        | panies or Authors.                                         |   |          |
|        |                           |                 |             |         |                |        |                                                            |   |          |
|        |                           |                 |             |         | ОК             | Cancel |                                                            |   |          |
|        |                           |                 |             |         |                |        |                                                            |   | ~        |

The ToolKit will show the EULA, Press 'A' to Accept ToolKit's EULA and Continue.

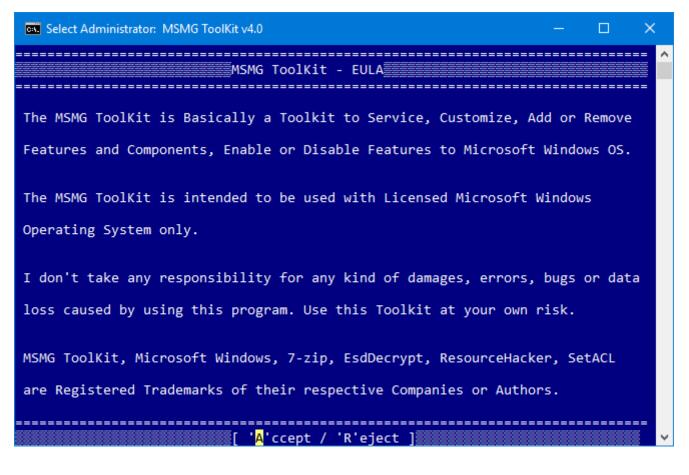

The ToolKit will show the Startup Settings, Press Enter to Continue.

## **TOOLKIT MODULES**

The MSMG ToolKit is divided into various Modules to make the user experience easier and productive.

| Administrator: MSMG ToolKit v4.0 | – 🗆 X                                  |
|----------------------------------|----------------------------------------|
|                                  | oolKit - Main Menu                     |
| [1]                              | Source                                 |
| [2]                              | Convert                                |
| [3]                              | Integrate                              |
| [4]                              | Remove                                 |
| [5]                              | Customize                              |
| [6]                              | Apply                                  |
| [7]                              | Target                                 |
| [8]                              | Tools                                  |
| [X]                              | Quit                                   |
| Enter Your Choice :              | ······································ |

**Source** – This Module allows the user to Select and Mount the required Windows Installation Image to be serviced.

**Convert** – This Modules allows the user to Convert Windows Installation Image Edition.

Integrate – This Module allows the user to Integrate Language Packs, Windows Updates, Windows

Device Drivers, Windows Features, Windows Custom Features to Windows Installation Image.

**Remove** – This Module allows the user to Remove Windows Components from Windows Installation Image.

**Customize** – This Module allows the user to Customize the Windows Components and Features inside the Windows Installation Image.

Apply – This Module allows the user to Apply the changes made and Un-Mount the Windows

Installation Image to be Deployed.

**Target** – This Module allows the user to create Windows Installation Image Deployment Media in the form of Bootable DVD, USB Stick for Deployment.

**Tools** – This Module provides various utilities like WIM Manager, ToolKit Debugging Information Viewer, ToolKit Settings.

#### SOURCE MODULE

The Windows Installation Image Files comes in various Formats like DVD Disc, DVD ISO Image, Windows OEM IMG Image, Windows Store ESD Image, Microsoft Media Created (MCT) Image, Windows ESD Image.

The ToolKit requires the Windows Installation Image Files in a WIM Image Format to be present in the Toolkit's <DVD> Folder for servicing.

In order to Service a Windows Installation Image for Deployment, the User first needs to Mount the Windows Installation Image.

The Source Module provides various options to choose the Source of Windows Installation Image Files for servicing.

| ov. Adı | ninistrator: MSMG ToolKit v4.0 — 🗆 🗙         |
|---------|----------------------------------------------|
|         | MSMG ToolKit - Source Menu                   |
|         |                                              |
| [1]     | Select Source from <dvd> Folder</dvd>        |
| [2]     | Copy Source from DVD Drive                   |
| [3]     | Extract Source from DVD ISO Image            |
| [4]     | Extract Source from OEM IMG Image            |
| [5]     | Convert Windows Store ESD Image to WIM Image |
| [6]     | Convert Windows ESD Image to WIM Image       |
| [7]     | Convert Windows MCT Image to WIM Image       |
| [8]     | Convert Source WIM Image to ESD Image        |
| [X]     | Go Back                                      |
| Enter   | Your Choice :                                |

Select Source from DVD Folder – This Module allows the user to Select and Mount the required Windows Installation Image from Toolkit's Source <DVD> Folder for servicing.

**Copy Source from DVD Drive** – This Module allows the user to Copy the Contents of Windows Installation DVD Disc from DVD Drive to Toolkit's Source <DVD> Folder for servicing.

**Extract Source from DVD ISO Image** – This Module allows the user to Extract the Contents of Microsoft Windows Installation DVD ISO Image File to Toolkit's Source <DVD> Folder for servicing.

**Extract Source from OEM IMG Image** – This Module allows the user to Extract the Contents of Microsoft Windows Installation OEM IMG Image File to Toolkit's Source <DVD> Folder for servicing.

**Convert Windows Store ESD Image to WIM Image** – This Module allows the user to Convert a Windows Store ESD Image to WIM Image for servicing.

**Convert Windows MCT Image to WIM Image** – This Module allows the user to Convert a Microsoft Creation Tool created Windows Image to WIM Image for servicing.

**Convert Windows ESD Image to WIM Image** – This Module allows the user to Convert a Microsoft Windows Installation Image in ESD format to WIM Image Format for servicing.

**Convert Source WIM Image to ESD Image** – This Module allows the user to Convert a Microsoft Windows Installation Image in WIM format to ESD Image Format.

# Select Source from <DVD> Folder

This Module allows the user to Select and Mount the required Windows Installation Image from ToolKit's Source <DVD> Folder for servicing.

Copy the contents of the Windows Installation Image Files to ToolKit Source <DVD> Folder.

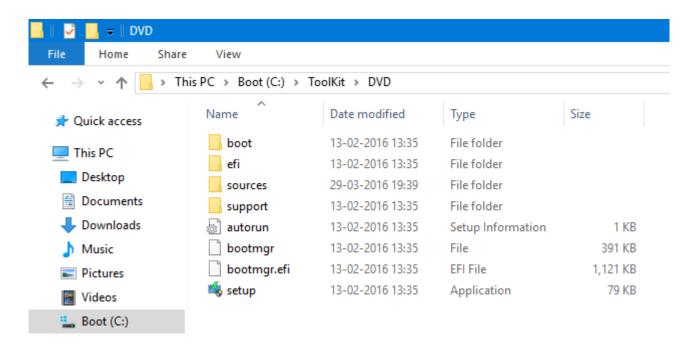

 Select Source from ToolKit's Main Menu and then Choose Select Source from <DVD> Folder Menu.

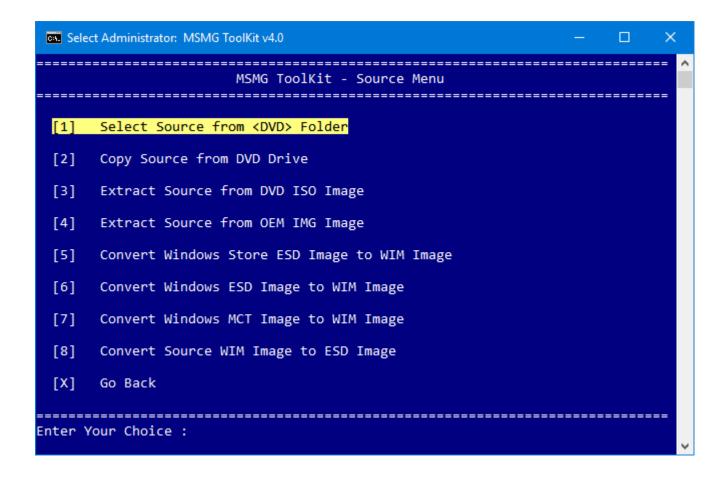

# Selecting a Single WIM Image Index for Servicing

Choose the desired Windows Installation WIM Image Index to be serviced by entering the WIM Image Index No as shown in the below picture.

| Select Administrator: MSMG ToolKit v4.0                               | —      | ×       |
|-----------------------------------------------------------------------|--------|---------|
| MSMG ToolKit - Select Source from <dvd> Folder</dvd>                  | ====== | <br>    |
|                                                                       |        | <br>:== |
| Selecting Source WIM Images                                           |        |         |
| Listing Available WIM Image Indexes for Servicing                     |        |         |
| cisting Available wim image indexes for servicing                     |        |         |
| WIM Index   WIM Arch   WIM Image Index Name                           |        |         |
| 1   x64   Windows 10 Pro<br>  2   x64   Windows 10 Home               |        |         |
|                                                                       |        | <br>    |
| Enter the WIM Image Index's # [Range : 1-2, * - All] : <mark>1</mark> |        |         |
|                                                                       |        |         |
|                                                                       |        |         |
|                                                                       |        | ~       |

 The ToolKit Displays the WIM Image Information and Starts Mounting the Selected Windows Installation WIM Image Index along with its Windows Installation Boot WIM Image (Indexes: 1 & 2) and Windows Installation Recovery WIM Image (Index 1).

```
Administrator: MSMG ToolKit v4.0
                                                                     _____
                        _____
               MSMG ToolKit - Select Source from <DVD> Folder
   Selecting Source WIM Images
Listing Available WIM Image Indexes for Servicing...
WIM Index | WIM Arch | WIM Image Index Name
      | Windows 10 Pro
| Windows 10 Home
              x64
              x64
Enter the WIM Image Index's # [Range : 1-2, * - All] : 1
                             Selected Source WIM Image Information
   WIM Image
                               : Install.wim
   Win image: Install.wimWIM Image Index No: 1WIM Image Name: Windows 10 ProWIM Image Description: Windows 10 ProWIM Image Architecture: x64WIM Image Version: 10.0.10586WIM Image Service Pack Build: 0WIM Image Install Type: ClientWIM Image Default Language: en-GB
 Mounting Source WIM Images
Mounting [Boot.wim, Index : 1] WIM Image at <\Mount\Boot\1>...
Deployment Image Servicing and Management tool
Version: 10.0.10586.0
Mounting image
             -----]
The operation completed successfully.
Mounting [Boot.wim, Index : 2] WIM Image at <\Mount\Boot\2>...
Deployment Image Servicing and Management tool
Version: 10.0.10586.0
Mounting image
The operation completed successfully.
Mounting [Install.wim, Index : 1] WIM Image at <\Mount\Install>...
Deployment Image Servicing and Management tool
Version: 10.0.10586.0
Mounting image
             -----]
The operation completed successfully.
Mounting [WinRE.wim, Index : 1] WIM Image at <\Mount\WinRE>...
Deployment Image Servicing and Management tool
Version: 10.0.10586.0
Mounting image
The operation completed successfully.
 Finished Selecting & Mounting Source WIM Images
Press any key to continue . . .
```

Press any Key to Continue further.

# Selecting All WIM Image Indexes for Servicing

Enter '\*' for Servicing all the WIM Image Indexes present in the WIM Image File.

| Select Administrator: MSMG ToolKit v4.0                               | — |        | ×  |
|-----------------------------------------------------------------------|---|--------|----|
| MSMG ToolKit - Select Source from <dvd> Folder</dvd>                  |   | =====  | ^  |
|                                                                       |   | ====== | == |
| Selecting Source WIM Images                                           |   |        |    |
| Listing Available WIM Image Indexes for Servicing                     |   |        |    |
| WIM Index   WIM Arch   WIM Image Index Name                           |   |        | == |
| 1   x64   Windows 10 Pro<br>  2   x64   Windows 10 Home               |   |        |    |
| Enter the WIM Image Index's # [Range : 1-2, * - All] : <mark>*</mark> |   | =====  | == |
|                                                                       |   |        | ~  |

The ToolKit Displays the WIM Image Information and Starts Mounting All Windows Installation WIM Image Indexes along with its Windows Installation Boot WIM Image (Indexes: 1 & 2) and Windows Installation Recovery WIM Image (Index 1).

```
Administrator: MSMG ToolKit v4.0
                 MSMG ToolKit - Select Source from <DVD> Folder
  ------
   Selecting Source WIM Images
Listing Available WIM Image Indexes for Servicing.
 WIM Index | WIM Arch | WIM Image Index Name
              x64
                        | Windows 10 Pro
| Windows 10 Home
      1
2
                 x64
Enter the WIM Image Index's # [Range : 1-2, * - All] : *
   Selected Source WIM Image Information
    WIM Image
WIM Image Indexes No
                                   : Install.wim
: 1-2
: x64
: 10.0.10586
    WIM Image Indexes No : 1-2
WIM Image Architecture : x64
WIM Image Version : 10.0.
WIM Image Service Pack Build : 0
WIM Image Default Language : en-GB
  Mounting Source WIM Images
 Nounting [Boot.wim, Index : 1] WIM Image at <\Mount\Boot\1>...
Deployment Image Servicing and Management tool
Version: 10.0.10586.0
 ounting image
[======100.0%=====
The operation completed successfully.
                                     -----]
 Nounting [Boot.wim, Index : 2] WIM Image at <\Mount\Boot\2>...
Deployment Image Servicing and Management tool
Version: 10.0.10586.0
 lounting image
[======100.0%======
The operation completed successfully.
                                      Nounting [Install.wim, Index : 1] WIM Image at <\Mount\Install\1>...
Deployment Image Servicing and Management tool
Version: 10.0.10586.0
 lounting image
Nounting [WinRE.wim, Index : 1] WIM Image at <\Mount\WinRE\1>...
Deployment Image Servicing and Management tool
Version: 10.0.10586.0
 Nounting image
The operation completed successfully.
 Nounting [Install.wim, Index : 2] WIM Image at <\Mount\Install\2>...
Deployment Image Servicing and Management tool
Version: 10.0.10586.0
 lounting image
                          ===100.0%=
                                      -----]
The operation completed successfully.
 Nounting [WinRE.wim, Index : 1] WIM Image at <\Mount\WinRE\2>...
Deployment Image Servicing and Management tool
Version: 10.0.10586.0
 lounting image
                          ===100.0%=
                                         -----1
The operation completed successfully.
  Finished Selecting & Mounting Source WIM Images
 Press any key to continue . . .
```

Press any Key to Continue further.

# Copy Source from DVD Drive

This Module allows the user to Copy the Contents of Windows Installation DVD Disc from DVD Drive

to Toolkit's Source <DVD> Folder for servicing.

Insert the Windows Installation DVD Disc into DVD Drive

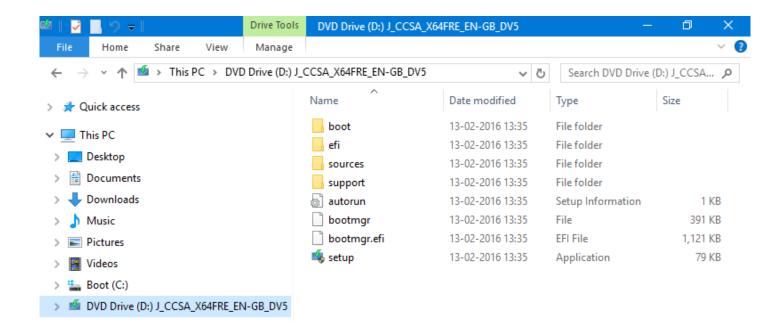

 Select Source from ToolKit's Main Menu and then Choose Select Copy Source from DVD Drive Menu.

| ov. Sel         | ect Administrator: MSMG ToolKit v4.0 — 🗆 🗙   |   |
|-----------------|----------------------------------------------|---|
|                 | MSMG ToolKit - Source Menu                   | ^ |
|                 |                                              |   |
| [1]             | Select Source from <dvd> Folder</dvd>        |   |
| [2]             | Copy Source from DVD Drive                   |   |
| [3]             | Extract Source from DVD ISO Image            |   |
| [4]             | Extract Source from OEM IMG Image            |   |
| [5]             | Convert Windows Store ESD Image to WIM Image |   |
| [6]             | Convert Windows ESD Image to WIM Image       |   |
| [7]             | Convert Windows MCT Image to WIM Image       |   |
| [8]             | Convert Source WIM Image to ESD Image        |   |
| [X]             | Go Back                                      |   |
| ======<br>Enter | Your Choice :                                | • |

Enter the DVD Drive Letter in which the Windows Installation DVD Disc has been Inserted and Press Enter Key.

| — | ×     |
|---|-------|
|   | <br>^ |
|   | <br>  |
|   |       |
|   |       |
|   |       |
|   |       |
|   |       |
|   |       |
|   | J     |
|   |       |

The Toolkit will start Copying the contents of the Windows Installation DVD Disc present in the

DVD Drive Letter specified to the ToolKit's Source <DVD> Folder.

```
×
Select Administrator: MSMG ToolKit v4.0
                                                         _____
                                                               ~
              MSMG ToolKit - Copy Source from DVD Drive
                 _____
  Starting Copying Source from DVD Drive
  Getting DVD Drive Options
Enter the DVD Drive Letter : D
  Copying Source from DVD Drive
                            Copying Source from DVD Drive <D:> to Source <DVD> Folder...
Copying from DVD Drive May Take Some Time, So Please Wait...
Copying Complete...
  Finished Copying Source from DVD Drive
Press any key to continue . . .
```

Press any Key to Continue further.

# Extract Source from DVD ISO Image

This Module allows the user to Extract the Contents of Windows Installation DVD ISO Image File to Toolkit's Source <DVD> Folder for servicing.

Copy the Windows Installation DVD ISO Image File to Toolkit's Target <ISO> Folder.

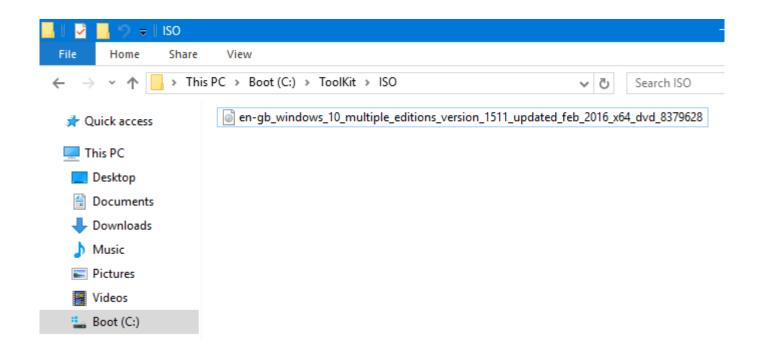

 Select Source from ToolKit's Main Menu and then Choose Select Extract Source from DVD ISO Image Menu.

| on Sele | ect Administrator: MSMG ToolKit v4.0 — 🗆     | ×  |
|---------|----------------------------------------------|----|
| ======  | MSMG ToolKit - Source Menu                   |    |
| [1]     | Select Source from <dvd> Folder</dvd>        | == |
| [2]     | Copy Source from DVD Drive                   |    |
| [3]     | Extract Source from DVD ISO Image            |    |
| [4]     | Extract Source from OEM IMG Image            |    |
| [5]     | Convert Windows Store ESD Image to WIM Image |    |
| [6]     | Convert Windows ESD Image to WIM Image       |    |
| [7]     | Convert Windows MCT Image to WIM Image       |    |
| [8]     | Convert Source WIM Image to ESD Image        |    |
| [X]     | Go Back                                      |    |
| Enter   | Your Choice :                                | ~  |

Enter the Windows Installation DVD ISO Image Filename without the '.iso' Extension and Press
 Enter Key.

| Select Administrator: MSMG ToolKit v4.0                                                                                                    | —       |          | × |
|----------------------------------------------------------------------------------------------------|---------|----------|---|
| MSMG ToolKit - Extract Source from DVD ISO Image                                                                                                    |         |          | î |
|                                                                                                    |         |          |   |
| Starting Extracting Source from DVD ISO Image                                                                                                    |         |          |   |
| Getting DVD ISO Image Options                                                                                                    |         |          |   |
|                                                                                                    | 45      | 14       |   |
| Enter the ISO File Name : <a href="mailto:en-gb_windows_10_multiple_editions_versid_feb_2016_x64_dvd_8379628">en-gb_windows_10_multiple_editions_versid_feb_2016_x64_dvd_8379628</a> | .on_15. | II_updat | e |
|                                                                                                    |         |          |   |
|                                                                                                    |         |          |   |
|                                                                                                    |         |          |   |
|                                                                                                    |         |          | ~ |

The Toolkit will start Extracting the contents of the Windows Installation DVD ISO Image present in the Toolkit's Target <ISO> folder into the Toolkit's Source <DVD> Folder.

| Administrator: MSMG ToolKit v4.0                                                                 | —       |         | ×   |
|--------------------------------------------------------------------------------------------------|---------|---------|-----|
|                                                                                                  |         |         | •=  |
| Starting Extracting Source from DVD ISO Image                                                    |         |         |     |
|                                                                                                  |         |         |     |
| Getting DVD ISO Image Options                                                                    |         |         |     |
| Enter the ISO File Name : en-gb_windows_10_multiple_editions_versi<br>d_feb_2016_x64_dvd_8379628 | .on_151 | L1_upda | ate |
| Extracting Source from DVD ISO Image                                                             |         |         |     |
| Extracting DVD ISO Image Contents to Source <dvd> Folder</dvd>                                   |         |         |     |
| Extraction May Take Some Time, So Please Wait                                                    |         |         |     |
| Extraction Complete                                                                              |         |         |     |
| Finished Extracting Source from DVD ISO Image                                                    |         |         |     |
|                                                                                                  |         |         |     |
| Press any key to continue                                                                        |         |         | ~   |

Press any Key to Continue further.

# Extract Source from OEM IMG Image

This Module allows the user to Extract the Contents of Microsoft Windows Installation OEM IMG Image File to Toolkit's Source <DVD> Folder for servicing.

Copy the Microsoft Windows Installation OEM IMG Image File to Toolkit's Target <ISO> Folder.

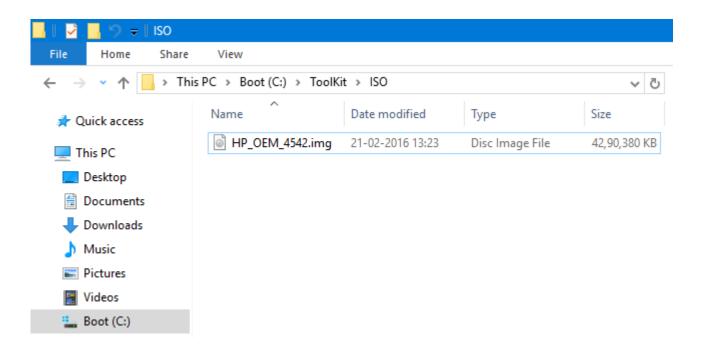

 Select Source from ToolKit's Main Menu and then Choose Select Extract Source from OEM IMG Image Menu.

| on Sele | ect Administrator: MSMG ToolKit v4.0 — 🗆 🗙   |   |
|---------|----------------------------------------------|---|
| ======  | MSMG ToolKit - Source Menu                   | ^ |
| [1]     | Select Source from <dvd> Folder</dvd>        |   |
| [2]     | Copy Source from DVD Drive                   |   |
| [3]     | Extract Source from DVD ISO Image            |   |
| [4]     | Extract Source from OEM IMG Image            |   |
| [5]     | Convert Windows Store ESD Image to WIM Image |   |
| [6]     | Convert Windows ESD Image to WIM Image       |   |
| [7]     | Convert Windows MCT Image to WIM Image       |   |
| [8]     | Convert Source WIM Image to ESD Image        |   |
| [X]     | Go Back                                      |   |
| Enter   | Your Choice :                                | • |

Enter the Microsoft Windows Installation OEM IMG Image Filename without the '.img' Extension and Press Enter Key.

| Select Administrator: MSMG ToolKit v4.0                | — | ×     |
|--------------------------------------------------------|---|-------|
| MSMG ToolKit - Extract Source from OEM IMG Image       |   | <br>^ |
|                                                        |   | <br>  |
| Starting Extracting Source from OEM IMG Image          |   | <br>  |
| Getting OEM IMG Image Options                          |   |       |
| Enter the OEM IMG File Name : <mark>HP_OEM_4542</mark> |   |       |
|                                                        |   |       |
|                                                        |   |       |
|                                                        |   |       |
|                                                        |   |       |
|                                                        |   | ×     |

The Toolkit will start Extracting the contents of the Microsoft Windows Installation OEM IMG Image present in the Toolkit's Target <ISO> folder into the Toolkit's Source <DVD> Folder.

```
Administrator: MSMG ToolKit v4.0
                                               ×
~
         MSMG ToolKit - Extract Source from OEM IMG Image
    _____
                               Starting Extracting Source from OEM IMG Image
  Getting OEM IMG Image Options
                           ------
             _ _ _ _ _ _ _ _ _ _ _ _ _
Enter the OEM IMG File Name : HP_OEM_4542
 Extracting Source from OEM IMG Image
                                _____
Extracting OEM IMG Image Contents to Source <DVD> Folder...
Extraction May Take Some Time, So Please Wait...
Extraction Complete...
 Finished Extracting Source from OEM IMG Image
Press any key to continue . . .
```

Press any Key to Continue further.

# Convert Windows Store ESD Image to WIM Image

This Module allows the user to Convert a Windows Store Downloaded ESD Image to WIM Image for servicing.

■ Copy the Windows Store ESD Image File (install.esd) to Toolkit's <DVD\sources> Folder.

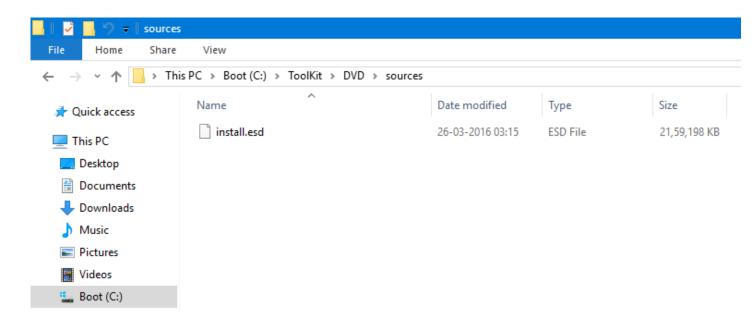

Select Source from ToolKit's Main Menu and then Choose Select Convert Windows Store ESD Image to WIM Image Menu.

| ov. Sele | ct Administrator: MSMG ToolKit v4.0 — 🗆 🗙    | ( |
|----------|----------------------------------------------|---|
| ======   | MSMG ToolKit - Source Menu                   | ^ |
| [1]      | Select Source from <dvd> Folder</dvd>        |   |
| [2]      | Copy Source from DVD Drive                   |   |
| [3]      | Extract Source from DVD ISO Image            |   |
| [4]      | Extract Source from OEM IMG Image            |   |
| [5]      | Convert Windows Store ESD Image to WIM Image |   |
| [6]      | Convert Windows ESD Image to WIM Image       |   |
| [7]      | Convert Windows MCT Image to WIM Image       |   |
| [8]      | Convert Source WIM Image to ESD Image        |   |
| [X]      | Go Back                                      |   |
| Enter    | /our Choice :                                | • |

The ToolKit will display System Requirement Information for Converting the Windows Store ESD

Image Indexes to WIM Image.

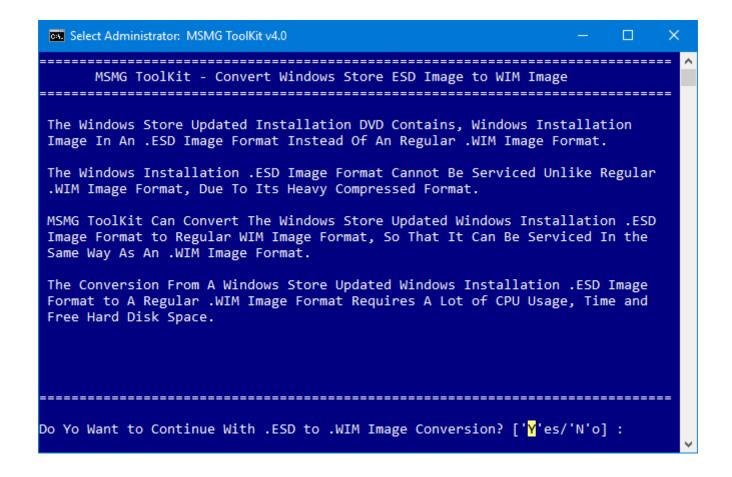

- Press 'Y' or 'N' to Continue Further.
- The ToolKit will display the list of Indexes present inside the Windows Store ESD Image and starts
   Converting the Windows Store ESD Image Indexes to WIM Image.

| Administrator: MSMG ToolKit v4.0                                                                                          | —      |         | × |
|----------------------------------------------------------------------------------------------------|--------|---------|---|
| MSMG ToolKit - Convert Windows Store ESD Image to WIM Ima                                                                 | ige    |         | î |
|                                                                                                    |        |         |   |
| Starting Converting Windows Store ESD Image Format to WIM Imag                                                            | e      |         |   |
| Getting Windows Store ESD Image File [Install.esd] Information                                                            |        |         |   |
| Index   Anch   Mindexs Store SED Trace Today Nors                                                                         |        |         |   |
| Index  Arch   Windows Store ESD Image Index Name<br>                                                                      | =====  |         |   |
| 2   x86   Microsoft Windows PE (x86)                                                                                      |        |         |   |
| 3   x86   Microsoft Windows Setup (x86)                                                                                   |        |         |   |
| 4   x86   Windows 10 Pro Technical Preview                                                                                |        |         |   |
|                                                                                                    |        |         |   |
| Decyrpting Windows Store ESD Image                                                                                        |        |         |   |
| Decrypting Windows Store ESD Image If It's Been Encrypted                                                                 |        |         |   |
| Converting Windows Store ESD Image to WIM Images                                                                          |        |         |   |
| Converting windows score eso image to win images                                                                          |        |         |   |
| Creating a Temporary Boot & Install WIM Images                                                                            |        |         |   |
| Applying Windows Store ESD Image [Install.esd, Index : 1] to <temp< td=""><td>\DVD&gt;.</td><td>•••</td><td></td></temp<> | \DVD>. | •••     |   |
| Deployment Image Servicing and Management tool<br>Version: 10.0.10586.0                                                   |        |         |   |
| Applying image<br>[====================================                                                                   |        |         |   |
| Exporting Windows Store ESD Image [Install.esd, Index : 2] to Boot                                                        | WIM I  | mage    |   |
| Deployment Image Servicing and Management tool<br>Version: 10.0.10586.0                                                   |        |         |   |
| Exporting image<br>[====================================                                                                  |        |         |   |
| The operation completed successfully.                                                                                     |        |         |   |
| Exporting Windows Store ESD Image [Install.esd, Index : 3] to Boot                                                        | WIM I  | mage    |   |
| Deployment Image Servicing and Management tool<br>Version: 10.0.10586.0                                                   |        |         |   |
| Exporting image<br>[====================================                                                                  |        |         |   |
| Exporting Windows Store ESD Image [Install.esd, Index : 4] to Inst                                                        | all WI | M Image |   |
| Deployment Image Servicing and Management tool<br>Version: 10.0.10586.0                                                   |        |         |   |
| Exporting image<br>[100.0%]                                                                                               |        |         |   |
| The operation completed successfully.                                                                                     |        |         |   |
| Copying EI.CFG Config File to Source Folder                                                                               |        |         |   |
| Copying "Professional" Edition EI.CFG File to <dvd\sources> Folder</dvd\sources>                                          |        |         |   |
| Finished Converting Windows Store ESD Image to WIM Image                                                                  |        |         |   |
| Press any key to continue                                                                                                 |        |         |   |
|                                                                                                    |        |         | ~ |

Press any Key to Continue further.

# **APPLY MODULE**

After Servicing a Windows Installation Image, the User needs to Apply the Changes made to the WIM Image and Un-Mount the Windows Installation Image for further Deployment of the OS.

The Apply Module provides three options:

| Ad     | ministrator: MSMG ToolKit v3.3       | — |        | ×  |
|--------|--------------------------------------|---|--------|----|
|        | MSMG ToolKit - Apply Source Menu     |   | ====== | ^  |
| ====== |                                      |   |        | == |
| [1]    | Apply Changes to Source WIM Images   |   |        |    |
| [2]    | Discard Changes to Source WIM Images |   |        |    |
| [3]    | Re-Build Source WIM Images           |   |        |    |
|        |                                      |   |        |    |
|        |                                      |   |        |    |
|        |                                      |   |        |    |
|        |                                      |   |        |    |
|        |                                      |   |        |    |
| [X]    | Go Back                              |   |        |    |
| =====  |                                      |   | ====== | == |
| Enter  | Your Choice :                        |   |        | ~  |

# Apply Changes to Source WIM Image

After Servicing a Windows Installation Image, the User needs to Apply the Changes made to the WIM Image and Un-Mount the Windows Installation Image for further Deployment of the OS.

 Select Apply from ToolKit's Main Menu and then Choose Apply Changes to Source WIM Images Menu.

| on. Sele | ect Administrator: MSMG ToolKit v4.0 — 🗆 🗙 |   |
|----------|--------------------------------------------|---|
|          | MSMG ToolKit - Apply Source Menu           | ^ |
|          |                                            |   |
| [1]      | Apply Changes to Source WIM Images         |   |
| [2]      | Discard Changes to Source WIM Images       |   |
| [3]      | Re-Build Source WIM Images                 |   |
|          |                                            |   |
|          |                                            |   |
|          |                                            |   |
|          |                                            |   |
|          |                                            |   |
| [X]      | Go Back                                    |   |
|          |                                            |   |
| Enter \  | Your Choice :                              | ~ |
|          |                                            | ~ |

The ToolKit Will Start Applying the changes made to the Windows Installation Image and Un-Mounts the Mounted Windows Installation Image.

Single Index Mode

```
Administrator: MSMG ToolKit v4.0
                                                               П
  _____
                      MSMG ToolKit - Apply Source
   Starting Applying Changes & Un-Mounting Source WIM Images
Applying Changes & Un-Mounting Source [Boot.wim, Index : 1] WIM Image...
Deployment Image Servicing and Management tool
Version: 10.0.10586.0
Image File : C:\ToolKit\DVD\sources\boot.wim
Image Index : 1
Saving image
                    ----100.0%------]
Unmounting image
The operation completed successfully.
Applying Changes & Un-Mounting Source [Boot.wim, Index : 2] WIM Image...
Deployment Image Servicing and Management tool
Version: 10.0.10586.0
Image File : C:\ToolKit\DVD\sources\boot.wim
Image Index : 2
Saving image
                 -----100.0%-----]
===
Unmounting image
                 The operation completed successfully.
Applying Changes & Un-Mounting Source [WinRE.wim, Index : 1] WIM Image...
Deployment Image Servicing and Management tool
Version: 10.0.10586.0
Image File : C:\ToolKit\Mount\Install\Windows\System32\Recovery\winre.wim
Image Index : 1
Saving image
                  -----100.0%-----]
 ___
Unmounting image
                 The operation completed successfully.
Re-Building Source [WinRE.wim] WIM Image with Maximum Compression...
Deployment Image Servicing and Management tool
Version: 10.0.10586.0
Exporting image
             -----100.0%-----]
The operation completed successfully.
Applying Changes & Un-Mounting Source [Install.wim, Index : 1] WIM Image...
Deployment Image Servicing and Management tool
Version: 10.0.10586.0
Image File : C:\ToolKit\DVD\sources\install.wim
Image Index : 1
Saving image
                 ======100.0%=================]
ſ ===:
Unmounting image
             The operation completed successfully.
   Finished Applying Changes & Un-Mounting Source WIM Images
Press any key to continue . . .
```

Multi Index Mode

| 🐼 Administrator: MSMG ToolKit v4.0 — 🗆                                                                         |
|----------------------------------------------------------------------------------------------------|
| MSMG ToolKit - Apply Source                                                                                    |
| Starting Applying Changes & Un-Mounting Source WIM Images                                                      |
|                                                                                                    |
| Applying Changes & Un-Mounting Source [Boot.wim, Index : 1] WIM Image                                          |
| Deployment Image Servicing and Management tool<br>Version: 10.0.10586.0                                        |
| Image File : C:\ToolKit\DVD\sources\boot.wim<br>Image Index : 1<br>Saving image<br>[]                          |
| Unmounting image<br>[=========]                                                                                |
| The operation completed successfully.                                                                          |
| Applying Changes & Un-Mounting Source [Boot.wim, Index : 2] WIM Image                                          |
| Deployment Image Servicing and Management tool<br>Version: 10.0.10586.0                                        |
| Image File : C:\ToolKit\DVD\sources\boot.wim<br>Image Index : 2<br>Saving image                                |
| []<br>Unmounting image                                                                                         |
| []<br>The operation completed successfully.                                                                    |
| Applying Changes & Un-Mounting Source [WinRE.wim, Index : 1] WIM Image                                         |
| Deployment Image Servicing and Management tool<br>Version: 10.0.10586.0                                        |
| Image File : C:\ToolKit\Mount\Install\1\Windows\System32\Recovery\winre.wim<br>Image Index : 1<br>Saving image |
| [=====================================                                                                         |
| []<br>The operation completed successfully.                                                                    |
| Re-Building Source [WinRE.wim] WIM Image with Maximum Compression                                              |
| Deployment Image Servicing and Management tool<br>Version: 10.0.10586.0                                        |
| Exporting image                                                                                                |
| [=========]<br>The operation completed successfully.                                                           |
| Applying Changes & Un-Mounting Source [Install.wim, Index : 1] WIM Image                                       |
| Deployment Image Servicing and Management tool<br>Version: 10.0.10586.0                                        |
| Image File : C:\ToolKit\DVD\sources\install.wim<br>Image Index : 1                                             |
| Saving image<br>[]<br>Unmounting image                                                                         |
| ormounting image<br>[====================================                                                      |
| Applying Changes & Un-Mounting Source [WinRE.wim, Index : 1] WIM Image                                         |
| Deployment Image Servicing and Management tool                                                                 |
| Version: 10.0.10586.0<br>Image File : C:\ToolKit\Mount\Install\2\Windows\System32\Recovery\winre.wim           |
| Image [index : 1<br>Saving image<br>[]                                                                         |
| Unmounting image<br>[]                                                                                         |
| The operation completed successfully.<br>                                                                      |
| Deployment Image Servicing and Management tool                                                                 |
| Version: 10.0.10586.0                                                                                          |
| Exporting image<br>[]<br>The operation completed successfully.                                                 |
| Applying Changes & Un-Mounting Source [Install.wim, Index : 2] WIM Image                                       |
| Deployment Image Servicing and Management tool                                                                 |
| Version: 10.0.10586.0<br>Image File : C:\ToolKit\DVD\sources\install.wim<br>Image Index : 2                    |
| Saving image<br>[=========]                                                                                    |
| Unmounting image<br>[]<br>The operation completed successfully.                                                |
| Finished Applying Changes & Un-Mounting Source WIM Images                                                      |
|                                                                                                    |
| Press any key to continue                                                                                      |

Press Any Key to Continue Further.

# **Discard Changes to Source WIM Image**

This Module allows the User to Discard the Changes made to the Windows Installation Image and Un-Mount the Windows Installation Image.

 Select Apply from ToolKit's Main Menu and then Choose Discard Changes to Source WIM Images Menu.

| os. Sele | ect Administrator: MSMG ToolKit v4.0 — 🗆 🗙 |   |
|----------|--------------------------------------------|---|
| ======   | MSMG ToolKit - Apply Source Menu           | î |
| [1]      | Apply Changes to Source WIM Images         |   |
| [2]      | Discard Changes to Source WIM Images       |   |
| [3]      | Re-Build Source WIM Images                 |   |
|          |                                            |   |
|          |                                            |   |
|          |                                            |   |
|          |                                            |   |
|          |                                            |   |
| [X]      | Go Back                                    |   |
|          |                                            |   |
| Enter \  | Your Choice :                              | ~ |

The ToolKit Will Start Discarding the changes made to the Windows Installation Image and Un-Mounts the Mounted Windows Installation Image.

Single Index Mode

```
Administrator: MSMG ToolKit v4.0
                                                        ×
_____
                                                              ~
                   MSMG ToolKit - Discard Source
              Starting Discarding Changes & Un-Mounting Source WIM Images
Un-Mounting Source [Boot.wim, Index : 1] WIM Image...
Deployment Image Servicing and Management tool
Version: 10.0.10586.0
Image File : C:\ToolKit\DVD\sources\boot.wim
Image Index : 1
Unmounting image
The operation completed successfully.
Un-Mounting Source [Boot.wim, Index : 2] WIM Image...
Deployment Image Servicing and Management tool
Version: 10.0.10586.0
Image File : C:\ToolKit\DVD\sources\boot.wim
Image Index : 2
Unmounting image
The operation completed successfully.
Un-Mounting Source [WinRE.wim, Index : 1] WIM Image...
Deployment Image Servicing and Management tool
Version: 10.0.10586.0
Image File : C:\ToolKit\Mount\Install\Windows\System32\Recovery\winre.wim
Image Index : 1
Unmounting image
       -----]
[=======
The operation completed successfully.
Un-Mounting Source [Install.wim, Index : 1] WIM Image...
Deployment Image Servicing and Management tool
Version: 10.0.10586.0
Image File : C:\ToolKit\DVD\sources\install.wim
Image Index : 1
Unmounting image
The operation completed successfully.
                              Finished Discarding Changes & Un-Mounting Source WIM Images
Press any key to continue . . .
```

Multi Index Mode

```
Administrator: MSMG ToolKit v4.0
                                                                     _____
                           _____
                       MSMG ToolKit - Discard Source
       _____
   Starting Discarding Changes & Un-Mounting Source WIM Images
Jn-Mounting Source [Boot.wim, Index : 1] WIM Image...
Deployment Image Servicing and Management tool
Version: 10.0.10586.0
Image File : C:\ToolKit\DVD\sources\boot.wim
Image Index : 1
Unmounting image
-----
                 -----100.0%-----]
The operation completed successfully.
Un-Mounting Source [Boot.wim, Index : 2] WIM Image...
Deployment Image Servicing and Management tool
Version: 10.0.10586.0
Image File : C:\ToolKit\DVD\sources\boot.wim
Image Index : 2
Jnmounting image
          _____
The operation completed successfully.
Un-Mounting Source [WinRE.wim, Index : 1] WIM Image...
Deployment Image Servicing and Management tool
Version: 10.0.10586.0
Image File : C:\ToolKit\Mount\Install\1\Windows\System32\Recovery\winre.wim
Image Index : 1
Jnmounting image
                    ======100.0%==
                                             -----]
The operation completed successfully.
Un-Mounting Source [Install.wim, Index : 1] WIM Image...
Deployment Image Servicing and Management tool
Version: 10.0.10586.0
Image File : C:\ToolKit\DVD\sources\install.wim
Image Index : 1
Jnmounting image
                   -----100.0%-----]
The operation completed successfully.
Un-Mounting Source [WinRE.wim, Index : 1] WIM Image...
Deployment Image Servicing and Management tool
Version: 10.0.10586.0
Image File : C:\ToolKit\Mount\Install\2\Windows\System32\Recovery\winre.wim
Image Index : 1
Unmounting image
                 ==
The operation completed successfully.
Un-Mounting Source [Install.wim, Index : 2] WIM Image...
Deployment Image Servicing and Management tool
Version: 10.0.10586.0
Image File : C:\ToolKit\DVD\sources\install.wim
Image Index : 2
Unmounting image
                        ==100.0%=
                                          -----]
The operation completed successfully.
  Finished Discarding Changes & Un-Mounting Source WIM Images
Press any key to continue . . .
```

Press Any Key to Continue Further.

# **Re-Build Source WIM Image**

This Module allows the User to Re-Build the Windows Installation Image to Reduce the WIM Image

File Size.

Select Apply from ToolKit's Main Menu and then Choose Re-Build Source WIM Images Menu.

| ov. Sele | ct Administrator: MSMG ToolKit v4.0  | — | <     |
|----------|--------------------------------------|---|-------|
|          | MSMG ToolKit - Apply Source Menu     |   | <br>^ |
| ======   |                                      |   |       |
| [1]      | Apply Changes to Source WIM Images   |   |       |
| [2]      | Discard Changes to Source WIM Images |   |       |
| [3]      | Re-Build Source WIM Images           |   |       |
|          |                                      |   |       |
|          |                                      |   |       |
|          |                                      |   |       |
|          |                                      |   |       |
|          |                                      |   |       |
| [X]      | Go Back                              |   |       |
|          |                                      |   |       |
| Enter \  | Your Choice :                        |   |       |
|          |                                      |   | ~     |

The ToolKit Will Start Re-Building the Windows Installation Images along with its Windows Installation Boot WIM Image (Indexes: 1 & 2) and Windows Installation Recovery WIM Image (Index 1).

| Administrator: MSMG ToolKit v4.0                                        | —     |       | ×  |
|-------------------------------------------------------------------------|-------|-------|----|
| MSMG ToolKit - Re-Build Source                                          | ===== | ===== | ^  |
|                                                                         | ===== |       | == |
| Starting Re-Building Source WIM Images                                  |       |       |    |
| Re-Building Source [Boot.wim] WIM Image with Maximum Compression.       | <br>  |       |    |
| [Index : 1]                                                             |       |       |    |
| Deployment Image Servicing and Management tool<br>Version: 10.0.10586.0 |       |       |    |
| Exporting image                                                         |       |       |    |
| [=====================================                                  |       |       |    |
| [Index : 2]                                                             |       |       |    |
| Deployment Image Servicing and Management tool<br>Version: 10.0.10586.0 |       |       |    |
| Exporting image                                                         |       |       |    |
| []<br>The operation completed successfully.                             |       |       |    |
| Re-Building Source [Install.wim] WIM Image with Maximum Compressi       | on    |       |    |
| [Index : 1]                                                             |       |       |    |
| Deployment Image Servicing and Management tool<br>Version: 10.0.10586.0 |       |       |    |
| Exporting image                                                         |       |       |    |
| [=====================================                                  |       |       |    |
| [Index : 2]                                                             |       |       |    |
| Deployment Image Servicing and Management tool<br>Version: 10.0.10586.0 |       |       |    |
| Exporting image                                                         |       |       |    |
| [=====================================                                  |       |       |    |
| Finished Re-Building Source WIM Images                                  |       |       |    |
|                                                                         |       |       | == |
| Press any key to continue                                               |       |       |    |

Press any Key to Continue further.

# QUIT MODULE

- Choose 'X' from Main Menu to Quit from ToolKit.
- The ToolKit will perform the Post-Cleanup operation.

| Administrator: MSMG ToolKit v4.0               | —      | ×      |
|------------------------------------------------|--------|--------|
| MSMG ToolKit - Quit                            |        | <br>   |
|                                                | ====== | <br>== |
| Performing Post-Cleanup Operation, Please Wait |        |        |
| Starting Cleaning Up                           |        |        |
| Cleaning Up Mount Points                       |        |        |
| Cleaning Up Logs Files                         |        |        |
| Cleaning Up Temporary Files                    |        |        |
| Finished Cleaning Up                           |        |        |
| Thanks & Credits to Everyone at MDL            |        |        |
| Quitting MSMG ToolKit                          |        |        |
|                                                |        | <br>   |
| Press any key to continue                      |        | ~      |

Press Any Key to Continue.